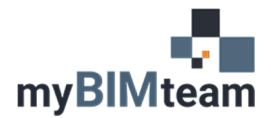

## **QUESTION**

How do I transfer shared parameters from one Revit Project to another?

# **ANSWER**

To transfer shared parameters from one project or family to another you must export or add the parameter to a shared parameters file, and then use that shared parameters file when creating the project in the other file. There are a few scenarios.

## *SCENARIO 1 – FROM A PROJECT – EXPORT*

- First you need to ensure you are tied to a shared parameter file. From the Manage Tab choose Shared Parameters and see if your file is attached to a shared parameter file.
	- o If not, you can either Browse to a shared parameter file location
	- o Or Create a new one
- Next go to the Manage Tab > Project Parameters
	- o Choose the parameter you want to export, select 'Modify' then select 'Export' and choose OK.
		- **If the export button is NOT available the parameter is NOT set up as a shared** parameter.
	- o Repeat that for all parameters you wish to export.

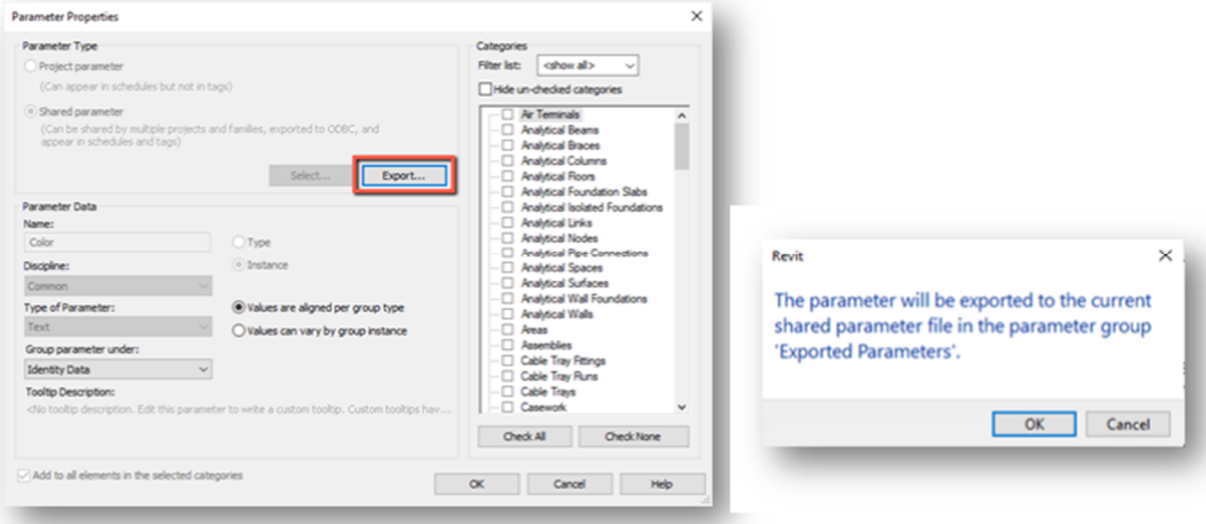

## *NOTES*

Some firms do not allow users to write to shared parameters file for the company as whole. You may need to copy that shared parameter text file to a location you have rights to edit to.

#### *SCENARIO 2 – FROM A FAMILY - EXPORT*

- Shared Parameters are often within Revit families. They can also be exported to a shared parameter file.
	- o Open the family you wish to export a shared parameter from.
	- o Open the Family Types icon
	- o Choose the parameter you want to export and edit it. From here you can export the parameter just as noted above.

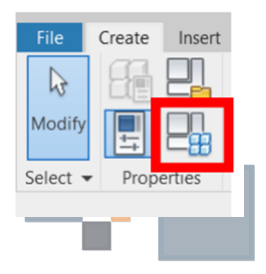

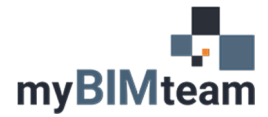

#### OPTION 3 - ADD SHARED PARAMETERS VIA TEXT/EXCEL INTO ANOTHER SHARED PARAMETER FILE.

Use this option only if you are comfortable with the shared parameters editing process. A shared parameter is in fact a text file. It will look something like this:

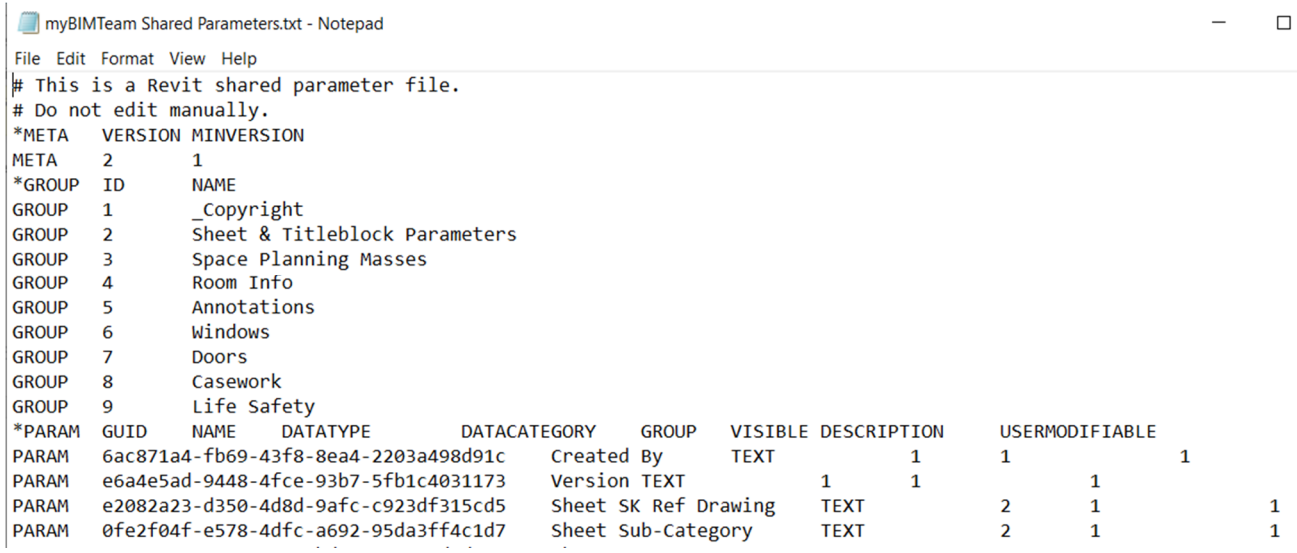

- You can add shared parameters from one text to the next by simply copying/pasting the information below \*PARAM
- It is important to know that the GROUP number determine which group Name which that shared parameter will show up in your Revit project or family.
	- o You will want to change the group number of the parameter you are copying in to fall under whichever group name/number of your specific headings.
- The GUID number is its special unique ID number.
- This process of copying is sometimes easier to do in excel. After copying and modifying the information needed, simply copy back into the text file.